## Wild**Detect BirdAlert.dk webapp Sådan kommer du i gang**

For at tilgå web-appen skal du gå ind på hjemmesiden birdalert.dk. Det første du skal gøre, er at oprette en bruger ved at følge nedenstånde punkter:

- **1.** Tryk på "Konto" oppe i højre hjørne
- **2.** Tryk på "Opret bruger"
- **3.** Udfyld felterne og tryk på "Opret bruger" i bunden
- **4.** Du vil nu få tilsendt en e-mail med et link, som du skal trykke på for at verificere din konto
- **5.** Opdater birdalert.dk

Når du har opdateret birdalert.dk vil du være logget ind på din nye bruger. For at tilgå dine BirdAlerts skal de tilføjes din bruger. Det gøres ved at følge nedenstående punkter:

**1.** Tryk på den blå cirkel med et plus nede i venstre hjørne

**2.** Udfyld felterne og tryk "Tilføj BirdAlert". Bemærk! Når du vælger hvilken case BirdAlert skal bruges til, vil den blive indstillet ud fra WildDetects erfaringer på området. Ønsker du at beholde dine nuværende indstillinger skal du vælge "Behold nuværende indstillinger"

[Serienummeret og ID'et kan findes på din BirdAlert. Hvis du er i tvivl, bedes du kontakte din](http://www.birdalert.dk/) forhandler. Bemærk at når du tilføjer din BirdAlert til webappen vil den ikke længere kunne bruges i den gamle BirdAlert app til Android eller iPhone.

Når du har tilføjet en eller flere BirdAlerts til din web-app kan du tilgå den enkelte BirdAlert ved at trykke på dens navn i listen. For mere information om hvordan du bruger appen og hvad de forskellige funktioner betyder kan du læse manualen som kan findes på hjemmesiden wilddetect.com/da/manualer-guides.

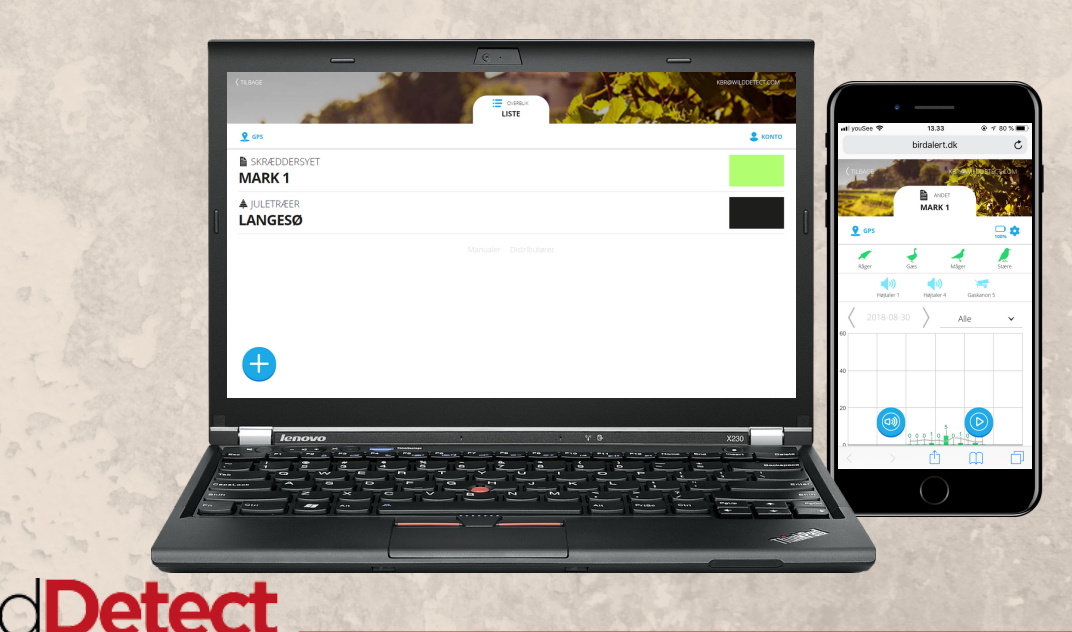